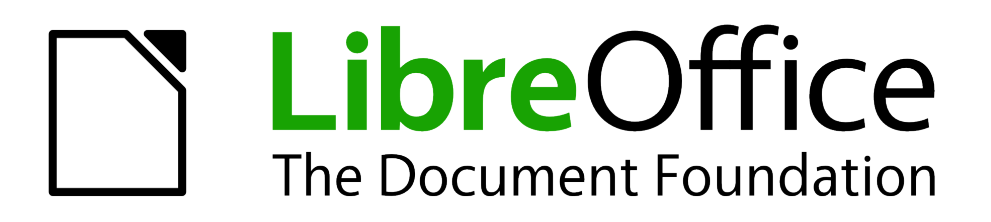

Writer Guide

 *Chapter 3 Working with Text*

# <span id="page-1-1"></span>**Copyright**

This document is Copyright © 2010 by its contributors as listed below. You may distribute it and/or modify it under the terms of either the GNU General Public License (*<http://www.gnu.org/licenses/gpl.html>*), version 3 or later, or the Creative Commons Attribution License (*<http://creativecommons.org/licenses/by/3.0/>*), version 3.0 or later.

All trademarks within this guide belong to their legitimate owners.

## **Contributors**

Ron Faile Jr. John M. Długosz Hal Parker

### **Feedback**

Please direct any comments or suggestions about this document to: *[documentation@libreoffice.org](mailto:documentation@libreoffice.org)*

### **Acknowledgments**

This chapter is based on Chapter 3 of the *Writer Guide* for OpenOffice.org. The contributors to that chapter are:

Jean Hollis Weber **Agnes Belzunce** Daniel Carrera Sharon Whiston

Laurent Duperval **Katharina Greif** Peter Hillier-Brook Michael Kotsarinis **Peter Kupfer Iain Roberts** Gary Schnabl Barbara M. Tobias Michele Zarri

## **Publication date and software version**

Published 17 March 2011. Based on LibreOffice 3.3.

## <span id="page-1-0"></span>**Note for Mac users**

Some keystrokes and menu items are different on a Mac from those used in Windows and Linux. The table below gives some common substitutions for the instructions in this chapter. For a more detailed list, see the application Help.

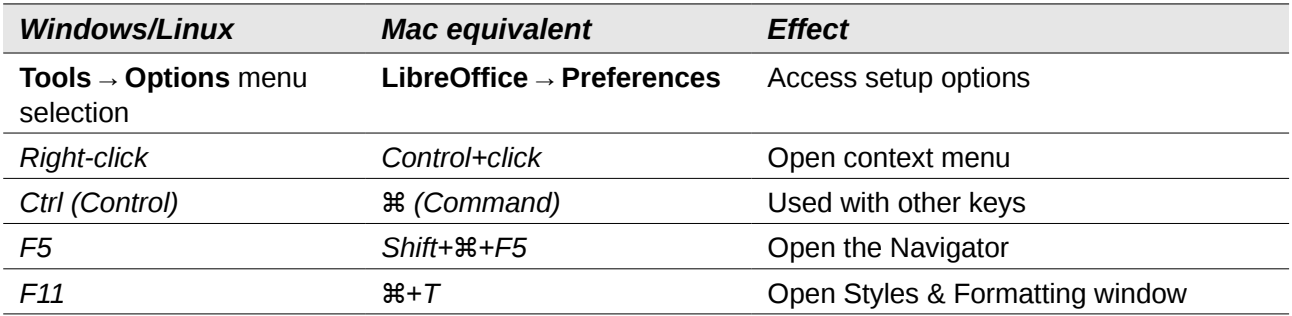

# **Contents**

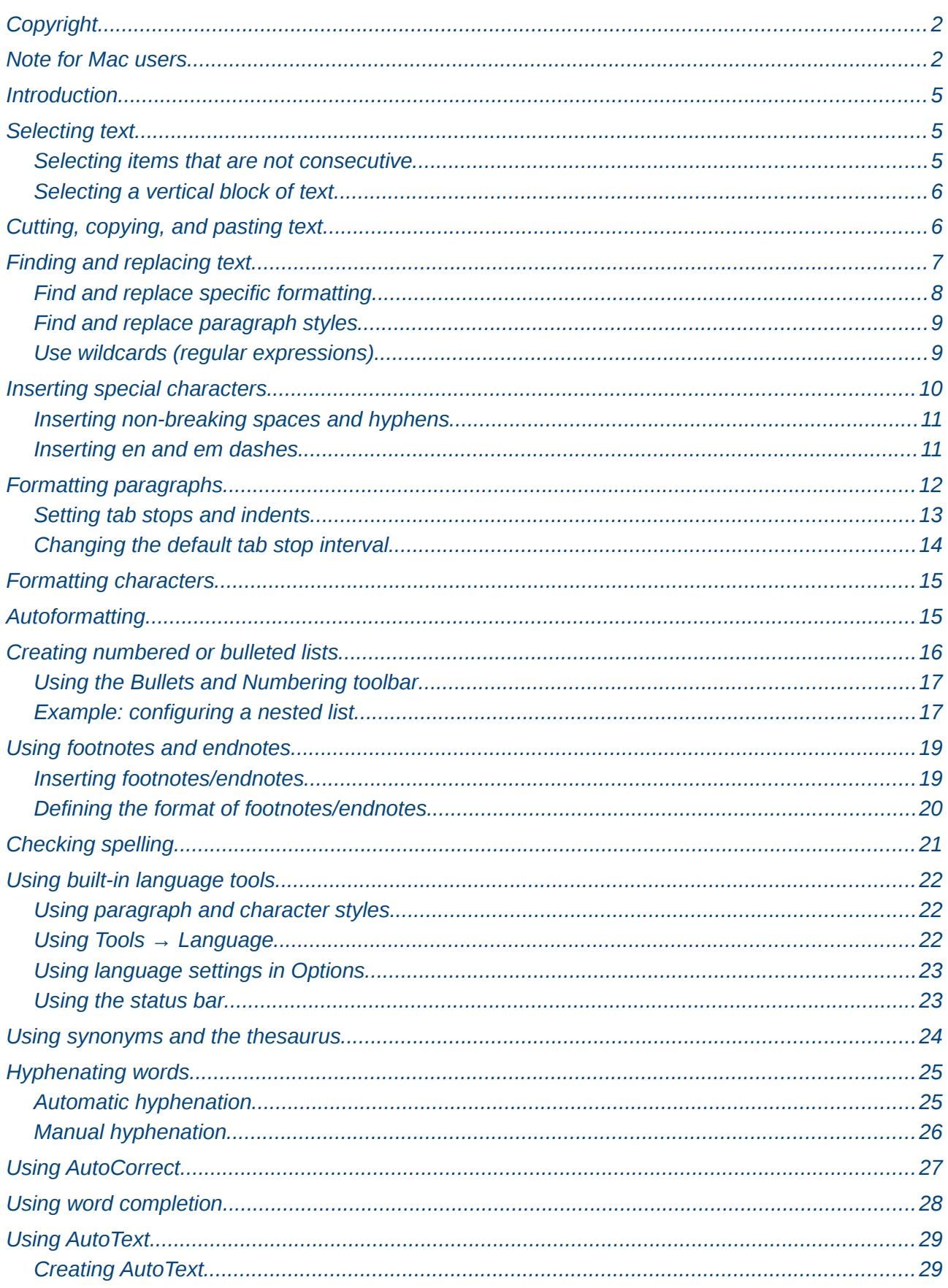

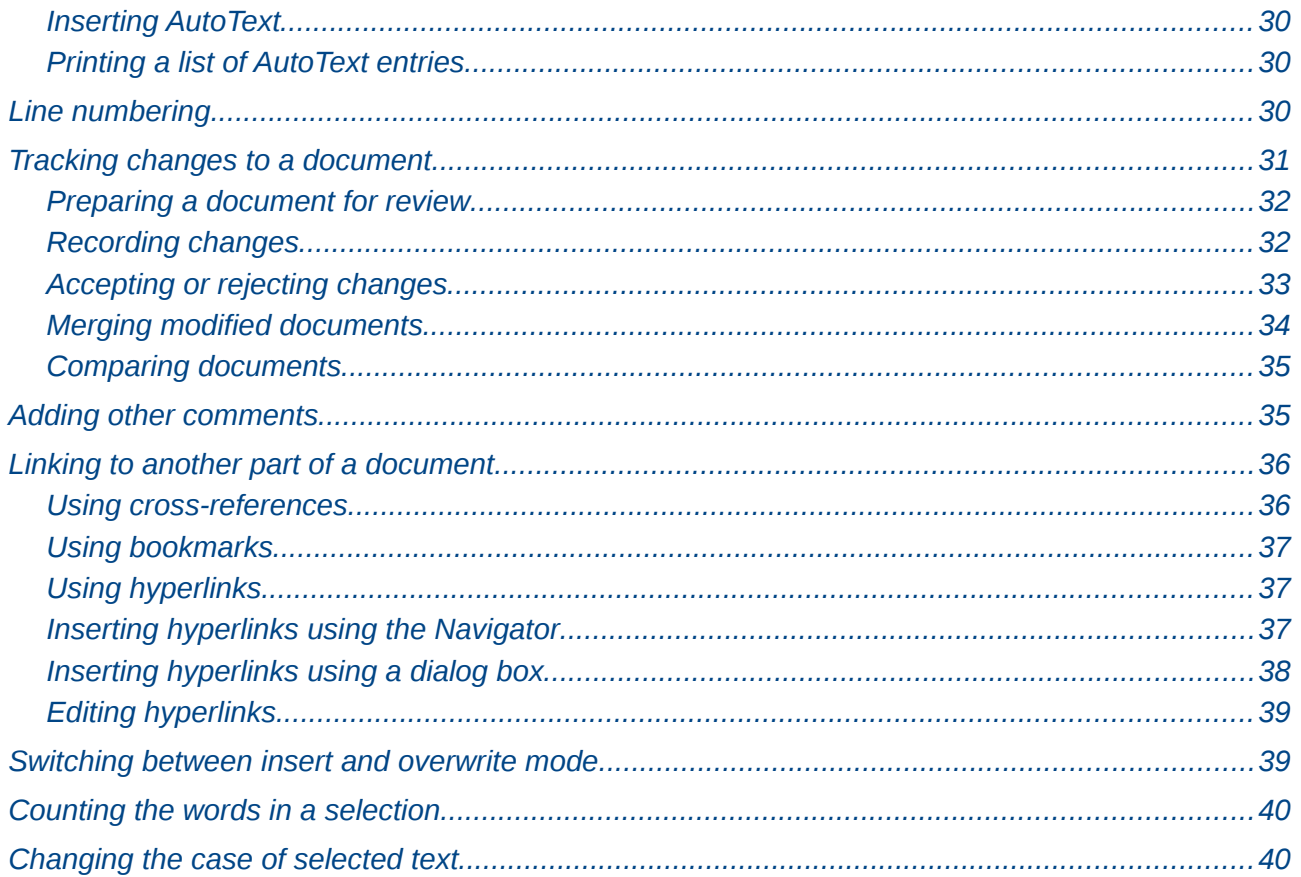

# <span id="page-4-2"></span>**Introduction**

This chapter covers the basics of working with text in Writer, the word-processing component of LibreOffice (LibreOffice). It assumes that you are familiar with the use of a mouse and keyboard and that you have read about Writer's menus and toolbars and other topics covered in Chapter 1, Introducing Writer.

We recommend that you also follow the suggestions in Chapter 2, Setting up Writer, about displaying formatting aids, such as end-of-paragraph marks, and selecting other setup options.

When you have read this chapter, you should know how to:

- Select, cut, copy, paste, and move text
- Find and replace text
- Insert special characters
- Format paragraphs and characters
- Create numbered or bulleted lists
- Check spelling, use the thesaurus, and choose hyphenation options
- Use the autocorrection, word completion, autotext, and line numbering features
- Track changes, undo and redo changes, and insert notes
- Link to other parts of a document

## <span id="page-4-1"></span>**Selecting text**

Before you can do anything with text, you need to select it. Selecting text in Writer is similar to selecting anything in other applications.

In addition to selecting blocks of text, you can select items that are not consecutive, and columns (vertical blocks) of text.

### <span id="page-4-0"></span>**Selecting items that are not consecutive**

To select nonconsecutive items (as shown in [Figure 1\)](#page-5-2) using the mouse:

- 1) Select the first piece of text.
- 2) Hold down the *Control (Ctrl)* key and use the mouse to select the next piece of text.
- 3) Repeat as often as needed.

Now you can work with the selected text (copy it, delete it, change the style, and so on).

To select nonconsecutive items using the keyboard:

- 1) Select the first piece of text. (For more information about keyboard selection of text, see the topic "Navigating and Selecting with the Keyboard" in the LibreOffice Help (*F1*).)
- 2) Press *Shift+F8*. This puts Writer in "ADD" mode. The word ADD appears on the Status Bar.
- 3) Use the arrow keys to move to the start of the next piece of text to be selected. Hold down the *Shift* key and select the next piece of text.
- 4) Repeat as often as required.

Now you can work with the selected text.

Press *Esc* to exit from this mode.

Around the World in 80 Days - Jules Verne A puzzled grin overspread Passepartout's round face; clearly he had not comprehended his master. "Monsieur is going to leave home?" "Yes," returned Phileas Fogg. "We are going round the world." Passepartout opened wide his eyes, raised his eyebrows, held up his hands, and seemed about to collapse, so overcome was he with stupefied astonishment. 'Round the world!" he murmured. "In eighty days," responded Mr. Fogg. "So we haven't a moment to lose." "But the trunks?" gasped Passepartout, unconsciously swaying his head from right to left. 'We'll have no trunks; only a carpet-bag, with two shirts and three pairs of stockings for me, and the same for you. We'll buy our clothes on the way. Bring down my mackintosh and traveling–cloak, and some stout shoes, though we shall do little walking. Make haste!"

<span id="page-5-2"></span>*Figure 1: Selecting items that are not next to each other*

## <span id="page-5-1"></span>**Selecting a vertical block of text**

You can select a vertical block or "column" of text that is separated by spaces or tabs (as you might see in text pasted from e-mails, program listings, or other sources), using LibreOffice's block selection mode. To change to block selection mode, use **Edit → Selection Mode → Block Area**, or click several times in the status bar on STD until it changes to BLK.

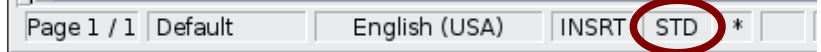

Now you can highlight the selection, using mouse or keyboard, as shown in [Figure 2.](#page-5-3)

| January | February | March     |
|---------|----------|-----------|
| April   | May      | June      |
| July    | August   | September |
| October | November | December  |

<span id="page-5-3"></span>*Figure 2: Selecting a vertical block of text*

## <span id="page-5-0"></span>**Cutting, copying, and pasting text**

Cutting and copying text in Writer is similar to cutting and copying text in other applications. You can copy or move text within a document, or between documents, by dragging or by using menu selections, icons, or keyboard shortcuts. You can also copy text from other sources such as Web pages and paste it into a Writer document.

To *move* (cut and paste) selected text using the mouse, drag it to the new location and release it. To *copy* selected text, hold down the *Control* key while dragging. In either case, the text retains the formatting it had before dragging.

When you paste text, the result depends on the source of the text and how you paste it. If you click on the **Paste** icon, then the pasted text keeps its original formatting (such as bold or italics). Text pasted from Web sites and other sources may also be placed into frames or tables. If you do not like the results, click the **Undo** icon or press *Control+Z*.

To make the pasted text take on the formatting of the text surrounding where it is pasted, you can:

- **Edit → Paste Special**, or
- Click the triangle to the right of the **Paste** icon, or
- Click the **Paste** icon without releasing the left mouse button.

Then select **Unformatted text** from the resulting menu.

<span id="page-6-1"></span>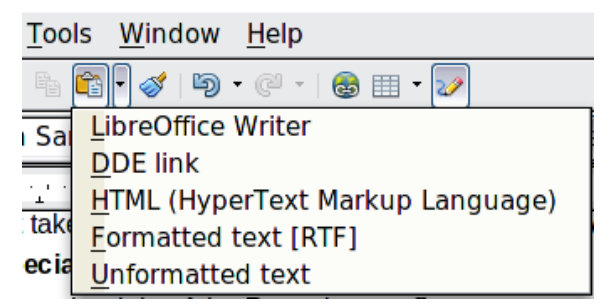

*Figure 3: Paste Special menu*

The range of choices on the Paste Special menu varies depending on the origin and formatting of the text (or other object) to be pasted. See [Figure 3](#page-6-1) for an example with text on the clipboard.

This example includes the formatting option *DDE link*. *DDE* is an acronym for Dynamic Data Exchange, a mechanism whereby selected data in document *A* can be pasted into document *B* as a linked, 'live' copy of the original. It would be used, for example, in a report written in Writer containing time-varying data, such as sales results sourced from a Calc spreadsheet. The DDE link ensures that, as the source spreadsheet is updated so is the report, thus reducing the scope for error and reducing the work involved in keeping the Writer document up to date.

# <span id="page-6-0"></span>**Finding and replacing text**

Writer has two ways to find text within a document: the **Find toolbar** for fast searching and the **Find & Replace** dialog box. In the dialog box, you can:

- Find and replace words and phrases
- Use wildcards and regular expressions to fine-tune a search
- Find and replace specific formatting
- Find and replace paragraph styles

If the Find toolbar is not visible, you can display it using **View → Toolbars → Find**.

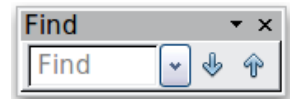

To display the **Find & Replace** dialog box, use the keyboard shortcut *Control+F* or choose **Edit → Find & Replace** from the menu bar.

- 1) Type the text you want to find in the *Search for* box.
- 2) To replace the text with different text, type the new text in the *Replace with* box.
- 3) You can select various options, such as matching the case, matching whole words only, or doing a search for similar words. (See below for some other choices.)
- 4) When you have set up your search, click **Find**. To replace text, click **Replace** instead.

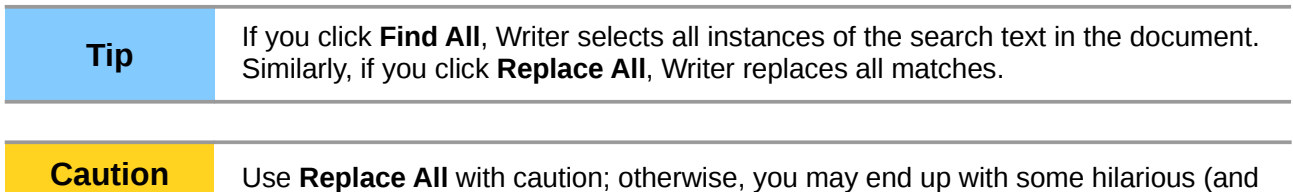

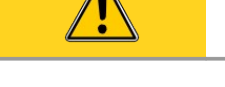

highly embarrassing) mistakes. A mistake with **Replace All** might require a manual, word-by-word, search to fix.

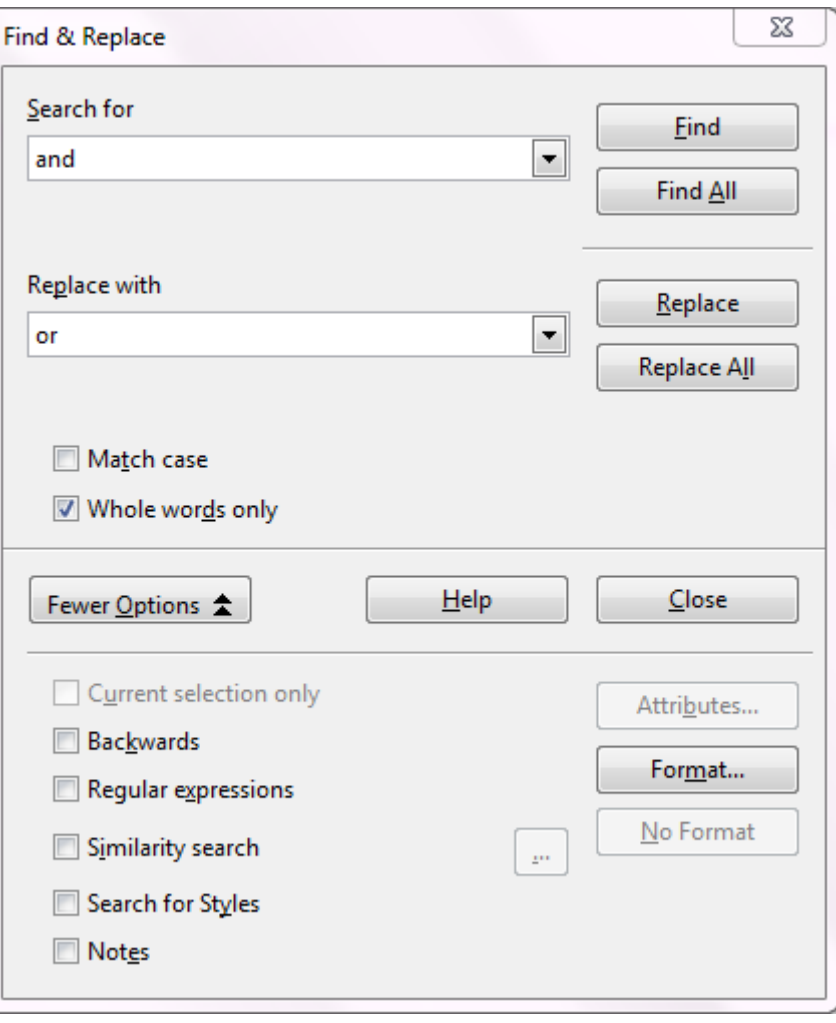

<span id="page-7-1"></span>*Figure 4: Expanded Find & Replace dialog box*

## <span id="page-7-0"></span>**Find and replace specific formatting**

A very powerful use of **Find & Replace** takes advantage of the **Format** option. For example, you might want to replace underlined words with italics.

On the **Find & Replace** dialog box (with **More Options** displayed, as in [Figure 4\)](#page-7-1):

- 1) To search for text with specific formatting, enter the text in the *Search for* box. To search for specific formatting only, delete any text in the *Search for* box.
- 2) Click **Format…** to display the **Text Format (Search)** dialog box. The tabs on this dialog box are similar to those on the **Paragraph** format and **Paragraph Style** dialog boxes.
- 3) Choose the formats you want to search for and then click **OK**. The names of selected formats appear under the *Search for* box. For example, you might search for all text in 14 point bold Times New Roman.
- 4) To replace text as well as formatting, type the replacement text in the *Replace with* box. To search for specific text with specific formatting (for example, the word **hello** in bold), specify the formatting, type the text in the *Search for* box and leave the *Replace with* box blank.

To remove specific character formatting, click **Format**, select the **Font** tab, then select the opposite format (for example, No Bold). The **No Format** button on the **Find & Replace** dialog box clears all previously selected formats.

5) Click **Find, Find All**, **Replace**, or **Replace All.**

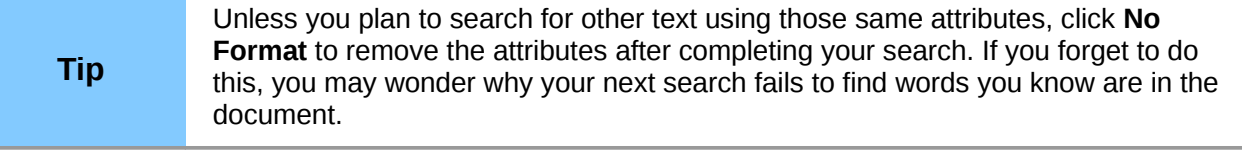

### <span id="page-8-1"></span>**Find and replace paragraph styles**

If you combine material from several sources, you may discover that lots of unwanted paragraph styles have suddenly shown up in your document. To quickly change all the paragraphs from one (unwanted) style to another (preferred) style:

- 1) On the expanded Find & Replace dialog box [\(Figure 4\)](#page-7-1), select **Search for Styles**. (If you have attributes specified, this option is labeled **Including Styles**.) The *Search for* and *Replace with* boxes now contain a list of styles.
- 2) Select the styles you want to search for and replace.
- 3) Click **Find, Find All**, **Replace**, or **Replace All**.

Repeat steps 2 and 3 for each style that you want to replace.

### <span id="page-8-0"></span>**Use wildcards (regular expressions)**

*Wildcards* (also known as *regular expressions*) are combinations of characters that instruct LibreOffice how to search for something. Regular expressions are very powerful but not very intuitive. They can save time and effort by combining multiple finds into one.

[Table 1](#page-8-2) shows a few of the regular expressions used by LibreOffice.

| <b>To find</b>                                                       | Use this<br>expression                                                                                      | <b>Examples and comments</b>                                                                                                    |
|----------------------------------------------------------------------|----------------------------------------------------------------------------------------------------|----------------------------------------------------------------------------------------------------|
| Any single character                                                 |                                                                                                    | b.d finds bad, bud, bid, and bed.                                                                                                 |
| One of the specified<br>characters                                   | [xyz]                                                                                                    | b[iu]n finds bin and bun.                                                                                                    |
| Any single character in<br>this range                                | $[x-y]$                                                                                                    | <b>[r-t]eed finds reed, seed, and teed; ranges must</b><br>be in alphabetically ascending order.                                  |
| Any single character<br>except the characters<br>inside the brackets | $[\n\wedge x]$                                                                                              | p <sup>[^</sup> a]st finds post and pest, but not past.                                                                           |
| The beginning of a word                                              | \ <start< td=""><td>\<log <i="" finds="">logbook and <i>logistics</i>, but not catalog.</log></td></start<> | \ <log <i="" finds="">logbook and <i>logistics</i>, but not catalog.</log>                                                        |
| The end of a word                                                    | end                                                                                                    | log\> finds catalog, but not logistics.                                                                                           |
| A paragraph marker                                                   | \$                                                                                                    | Does not work as a replacement character. Use<br><b>\n</b> instead.                                                               |
| A line break                                                         | \n                                                                                                    | Finds a line break that was inserted with<br>Shift+Enter. When used as a replacement<br>character, it inserts a paragraph marker. |

<span id="page-8-2"></span>*Table 1. Examples of search wildcards (regular expressions)*

**Tip** The online help describes many more regular expressions and their uses.

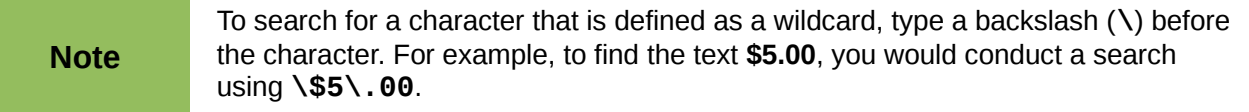

To use wildcards and regular expressions when searching and replacing:

- 1) On the **Find & Replace** dialog box, click **More Options** to see more choices. On this expanded dialog box [\(Figure 4\)](#page-7-1), select the **Regular expressions** option.
- 2) Type the search text, including the wildcards, in the *Search for* box and the replacement text (if any) in the *Replace with* box. Not all regular expressions work as replacement characters; the line break (**\n**) is one that does work.
- 3) Click **Find, Find All**, **Replace**, or **Replace All** (not recommended).

## <span id="page-9-0"></span>**Inserting special characters**

A "special" character is one not found on a standard English keyboard. For example, © ¾ æ ç Ł ñ ö ø ¢ are all special characters. To insert a special character:

- 1) Place the cursor in your document where you want the character to appear.
- 2) Click **Insert → Special Character** to open the Special Characters dialog box.
- 3) Select the characters (from any font or mixture of fonts) you wish to insert, in order; then click **OK**. The selected characters are shown in the lower left of the dialog box. As you select each character, it is shown on the lower right, along with the numerical code for that character.

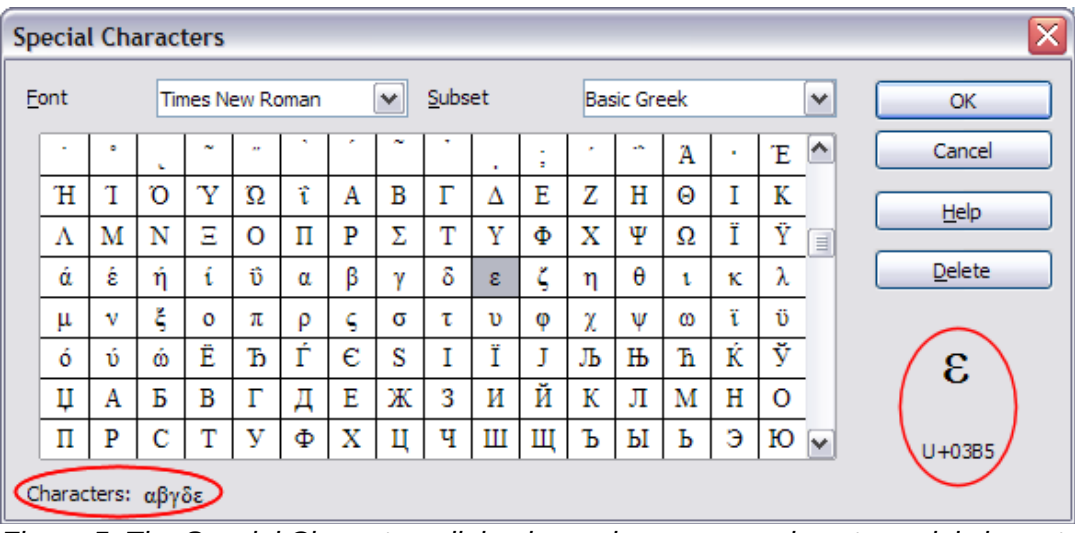

*Figure 5: The Special Characters dialog box, where you can insert special characters*

| Tip         | The characters selected appear in the bottom-left corner of the dialog box.                                                                           |
|-------------|----------------------------------------------------------------------------------------------------|
| <b>Note</b> | Different fonts include different special characters. If you do not find a particular<br>special character you want, try changing the Font selection. |

## <span id="page-10-1"></span>**Inserting non-breaking spaces and hyphens**

#### **Non-breaking spaces**

To prevent two words from being separated at the end of a line, press *Control+spacebar* after the first word.

#### **Non-breaking hyphen**

You can use a non-breaking hyphen in cases where you do not want the hyphen to appear at the end of a line, for example in a number such as 123-4567. To insert a non-breaking hyphen, press *Shift+Control+minus sign*.

These are also available through **Insert → Formatting Mark**.

### <span id="page-10-0"></span>**Inserting en and em dashes**

To enter en and em dashes, you can use the *Replace dashes* option under **Tools → AutoCorrect Options** [\(Figure 14](#page-15-1) on page [16\)](#page-15-1). This option replaces two hyphens, under certain conditions, with the corresponding dash.

In the following table, the A and B represent text consisting of letters A to z or digits 0 to 9.

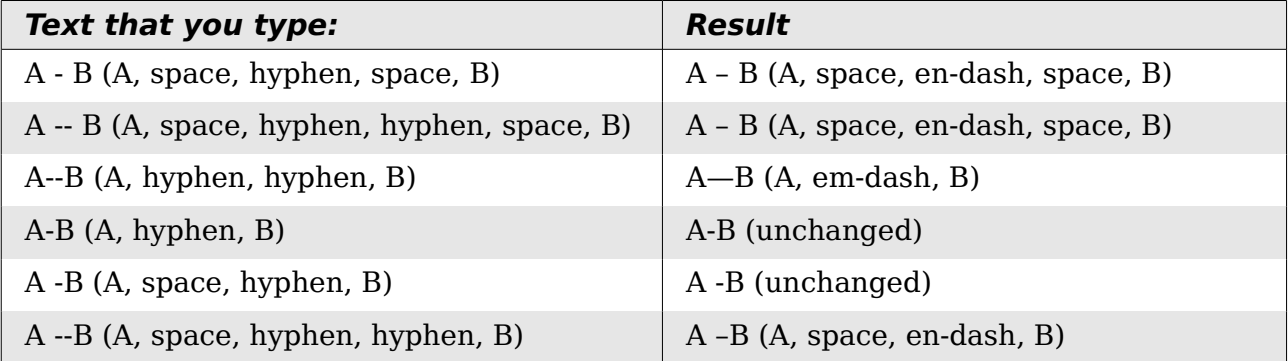

Another means of inserting en or em dashes is through the **Insert → Special Characters** menu. Select the **U+2013** or **U+2014** character (found in the *General punctuation* subset), respectively.

A third method uses keyboard shortcuts. These shortcuts vary depending on your operating system.

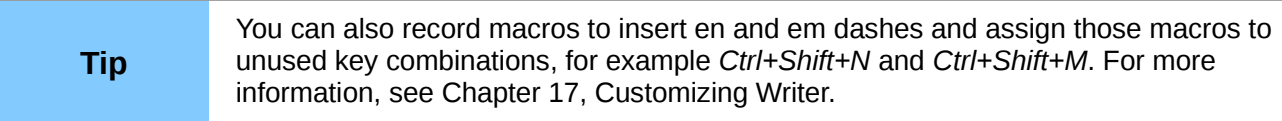

#### **Windows**

On most non-Asian installations of Windows, hold down one of the *Alt* keys and type on the numeric keypad: 0150 for an en dash or 0151 for an em dash. The dash appears when you release the *Alt* key.

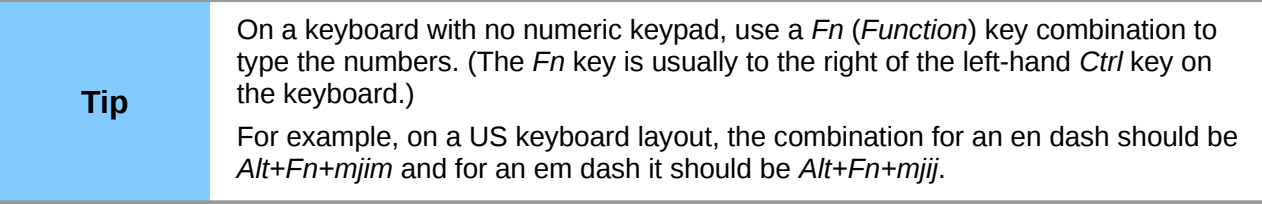

#### **Linux**

Hold down the *Compose* key and type two hyphens and a period for an en dash, or three hyphens for an em dash. The dash appears when you release the *Compose* key.

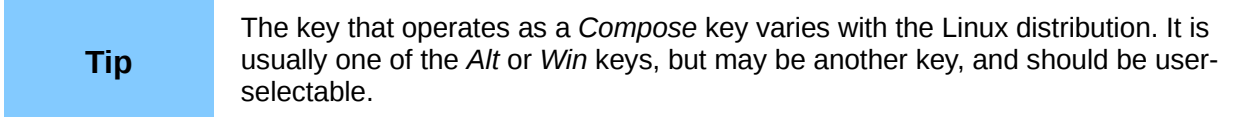

#### **Mac OS X**

Hold down the *Option* (*Alt*) key and type a hyphen for an en dash. For an em dash, the combination is *Shift+Option+Hyphen*.

## <span id="page-11-0"></span>**Formatting paragraphs**

You can apply many formats to paragraphs using the buttons on the Formatting toolbar. [Figure 6](#page-11-2) shows the Formatting toolbar as a floating toolbar, customized to show only the buttons for paragraph formatting. If you have Asian or Complex Text Layout language support enabled, two additional buttons are available: Left-to-Right and Right-to-Left.

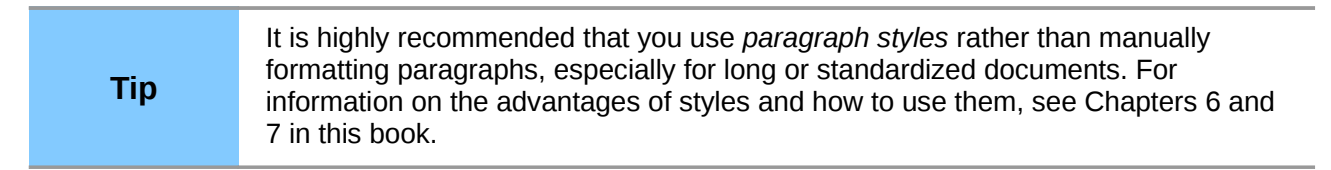

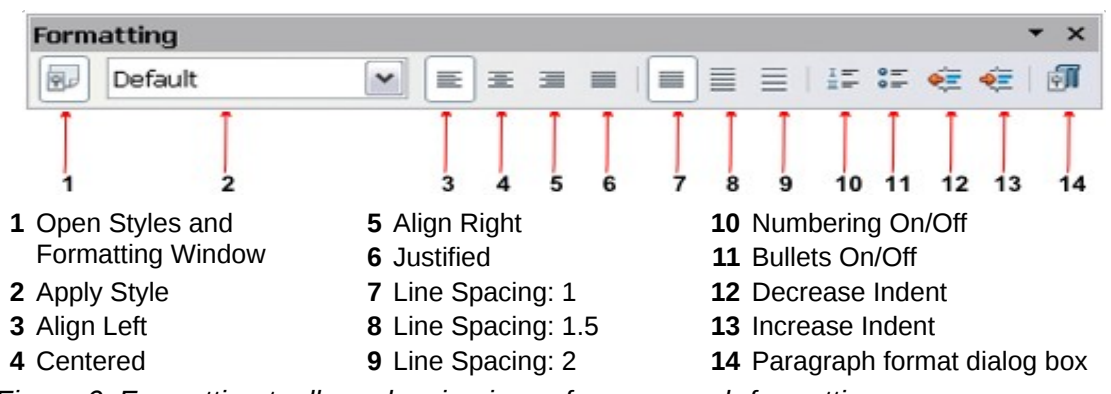

<span id="page-11-2"></span>*Figure 6: Formatting toolbar, showing icons for paragraph formatting*

[Figure 7](#page-11-1) shows examples of the text alignment options.

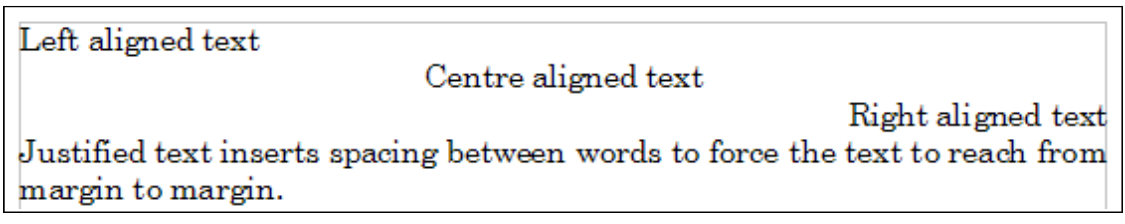

<span id="page-11-1"></span>*Figure 7: Text alignment options*

When using justified text, the last line is by default aligned to the left; however, if so desired, you can also align the last line to the center of the paragraph area or justify it so that spaces are inserted between the words in order to fill the whole line. In the case where the last line consists of a single word, you can also have this word stretched to cover the whole line. [Figure 8](#page-12-1) shows an example of the effect obtained when setting each of these options.

|      |    |    | Three options are available for the alignment of the last line of a justified paragraph.<br>This is an example of a <b>left-aligned</b> last line.                                     |              |   |           |      |       |
|------|----|----|----------------------------------------------------------------------------------------------------|--------------|---|-----------|------|-------|
|      |    |    | Three options are available for the alignment of the last line of a justified paragraph.<br>This is an example of a <b>centered</b> last line.                                         |              |   |           |      |       |
| This | is | an | Three options are available for the alignment of the last line of a justified paragraph.<br>example                                                                                    | $\bullet$ of | a | justified | last | line. |
|      |    |    | When the last line of a justified paragraph contains a single word, you can stretch this<br>word to fill the entire line. This is an example with the <b>Expand single word</b> option |              |   |           |      |       |

<span id="page-12-1"></span>*Figure 8: Four choices for the last line of a justified paragraph*

These options are controlled in the *Alignment* page of the **Format → Paragraph** dialog box.

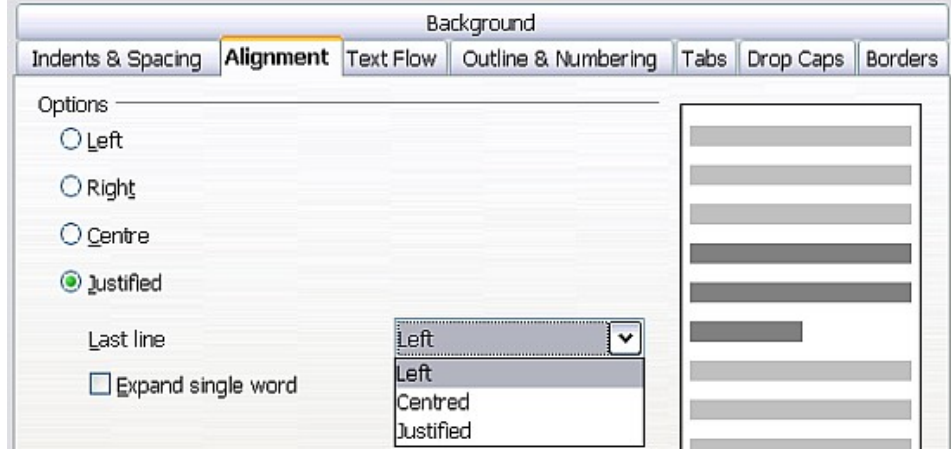

*Figure 9: Options for the last line of a justified paragraph*

### <span id="page-12-0"></span>**Setting tab stops and indents**

The horizontal ruler shows both the default tab stops and any tab stops that you have defined. Tab settings affect indentation of full paragraphs (using the **Increase Indent** and **Decrease Indent** icons on the Formatting toolbar) as well as indentation of parts of a paragraph (by pressing the *Tab* key on the keyboard).

Using the default tab spacing can cause formatting problems if you share documents with other people. If you use the default tab spacing and then send the document to someone else who has chosen a different default tab spacing, tabbed material will change to use the other person's settings. Instead of using the defaults, define your own tab settings, as described in this section.

To define indents and tab settings for one or more selected paragraphs, double-click on a part of the ruler that is not between the left and right indent icons to open the *Indents & Spacing* page of the **Paragraph** dialog box. Double-click anywhere between the left and right indent icons on the ruler to open the *Tabs* page of the **Paragraph** dialog box.

A better strategy is to define tabs for the paragraph style. Refer to Chapters 6 and 7 for more about paragraph styles.

![](_page_13_Picture_82.jpeg)

*Figure 10: Specifying tab stops and fill characters*

![](_page_13_Picture_83.jpeg)

### <span id="page-13-0"></span>**Changing the default tab stop interval**

![](_page_13_Picture_84.jpeg)

To set the measurement unit and the spacing of default tab stop intervals, go to **Tools → Options → LibreOffice Writer → General**.

![](_page_13_Picture_85.jpeg)

*Figure 11: Selecting a default tab stop interval*

You can also set or change the measurement unit for rulers in the current document by rightclicking on the ruler to open a list of units, as shown in [Figure 12.](#page-13-1) Click on one of them to change the ruler to that unit. The selected setting applies only to that ruler.

![](_page_13_Figure_9.jpeg)

<span id="page-13-1"></span>*Figure 12: Changing the measurement unit for a ruler*

# <span id="page-14-1"></span>**Formatting characters**

You can apply many formats to characters using the buttons on the **Formatting** toolbar. [Figure 13](#page-14-2) shows the **Formatting** toolbar customized to show only the buttons for character formatting.

It is highly recommended that you use character styles rather than manually formatting characters. For information on styles and how to use them, see Chapters 6 and 7.

![](_page_14_Figure_3.jpeg)

<span id="page-14-2"></span>*Figure 13: Formatting toolbar, showing icons for character formatting*

![](_page_14_Picture_236.jpeg)

# <span id="page-14-0"></span>**Autoformatting**

You can set Writer to automatically format parts of a document according to the choices made on the *Options* page of the **AutoCorrect** dialog box (**Tools → AutoCorrect Options**).

The Help describes each of these choices and how to activate the autoformats. Some common unwanted or unexpected formatting changes include:

- Horizontal lines. If you type three or more hyphens (**---**), underscores (**\_ \_ \_**) or equal signs (**===**) on a line and then press *Enter* the paragraph is replaced by a horizontal line as wide as the page. The line is actually the lower border of the preceding paragraph.
- Bulleted and numbered lists. A bulleted list is created when you type a hyphen (**-**), asterisk (**\***), or plus sign (*+*), followed by a space or tab at the beginning of a paragraph. A numbered list is created when you type a number followed by a period (**.**), followed by a space or tab at the beginning of a paragraph. Automatic numbering is only applied to paragraphs formatted with the *Default*, *Text body* or *Text body indent* paragraph styles.

**Tip** If you notice unexpected formatting changes occurring in your document, this is the first place to look for the cause first place to look for the cause.

![](_page_15_Picture_103.jpeg)

<span id="page-15-1"></span>*Figure 14: Autoformat choices on the Options page of the AutoCorrect dialog box*

To automatically format the file according to the options you have set, choose **Format → AutoCorrect** and select or deselect the items on the submenu.

#### **While Typing**

Automatically formats the document while you type.

#### **Apply**

Automatically formats the document.

#### **Apply and Edit Changes**

Automatically formats the file and then opens a dialog box where you can accept or reject the changes.

#### **AutoCorrect Options**

Opens the **AutoCorrect** dialog [\(Figure 14\)](#page-15-1).

## <span id="page-15-0"></span>**Creating numbered or bulleted lists**

There are several ways to create numbered or bulleted lists:

- Use autoformatting, as described above.
- Use list styles, as described in Chapter 7, Working with Styles.
- Use the **Numbering** and **Bullets** icons on the paragraph formatting toolbar (see [Figure 6\)](#page-11-2). This method is described here.

To produce a numbered or bulleted list, select the paragraphs in the list and then click on the appropriate icon on the toolbar.

![](_page_16_Picture_214.jpeg)

## <span id="page-16-1"></span>**Using the Bullets and Numbering toolbar**

You can create a nested list (where one or more list items has a sublist under it, as in an outline) by using the buttons on the **Bullets and Numbering** toolbar [\(Figure 15\)](#page-16-2). You can move items up or down the list, create subpoints, and even change the style of bullets.

![](_page_16_Figure_3.jpeg)

<span id="page-16-2"></span>*Figure 15: Bullets and Numbering toolbar*

If you create a nested list using the buttons on this toolbar, all the levels of the list (up to 10) apply the same numbering (or bullet). However, in many circumstances you will want to use a combination of numbering formats and bullets when creating nested lists. Such lists, with a mixture of numbering formats and bullets, can be easily configured as described in the following example. Additional information on lists, in particular the technique to create your own list style, is described in Chapter 7, Working with Styles.

![](_page_16_Picture_215.jpeg)

## <span id="page-16-0"></span>**Example: configuring a nested list**

We will use a numbering style to produce the following effect:

- I. Level-1 list item
	- A. Level-2 list item
		- i. Level-3 list item
			- a) Level-4 list item

This example uses one of the supplied styles, *Numbering 1*. If you intend to reuse this type of nested list, you can also create a new style as illustrated in Chapter 7, Working with Styles.

1) Open the **Styles and Formatting** window and click the *List Styles* icon at the top. Specify *All* in the drop-down list at the bottom of the window. Right-click on the *Numbering 1* style and choose **Modify** from the pop-up menu.

![](_page_17_Picture_129.jpeg)

*Figure 16: Modifying a list style*

2) On the Numbering Style dialog box, go to the *Outline* page, where you will find that one style matches our requirements. Click once on that style.

![](_page_17_Figure_5.jpeg)

*Figure 17: Choosing a predefined outline-numbering style*

3) To modify the layout of the list, use the *Options* tab (Figures [18](#page-18-3) and [19\)](#page-18-2). Notice that the preview on the right shows the outline selected. In the *Level* box on the left, select **1**, then **2**, **3**, and **4** and see how the information in the *Numbering* and *After* boxes changes. Use the *Options* page to set different punctuation; for example, a period (full stop) after "a" on level 4 instead of a parenthesis.

| Organiser                | <b>Bullets</b><br>Numbering Style | Outline<br>Graphics | Position     | <b>Options</b> |
|--------------------------|-----------------------------------|---------------------|--------------|----------------|
| Format<br>Level          |                                   |                     |              |                |
| ************************ | Numbering                         | I, II, III,         | $\checkmark$ |                |
| 3                        | Before                            |                     |              |                |
|                          | After                             | ٠                   |              |                |
| 6                        | Character Style                   | Numbering Symbols   | $\checkmark$ | a)             |

<span id="page-18-3"></span>*Figure 18: Checking the outline numbering for level-1 list items*

![](_page_18_Picture_120.jpeg)

<span id="page-18-2"></span>*Figure 19: Numbering style for level-2 list items*

To make the indentation at each level greater or less than the default, change it on the *Position* page. Select the level, then make any changes in the indentation, spacing, or numbering alignment.

4) Repeat for each level as required, then click **OK**.

![](_page_18_Picture_121.jpeg)

# <span id="page-18-1"></span>**Using footnotes and endnotes**

Footnotes appear at the bottom of the page on which they are referenced. Endnotes are collected at the end of a document.

To work effectively with footnotes and endnotes, you need to:

- Insert footnotes.
- Define the format of footnotes.
- Define the location of footnotes on the page, as described in Chapter 4, Formatting Pages.

### <span id="page-18-0"></span>**Inserting footnotes/endnotes**

To insert a footnote or an endnote, put the cursor where you want the footnote/endnote marker to appear. Then select **Insert → Footnote/Endnote** from the menu bar or click the **Insert Footnote/Endnote Directly** or **Insert Endnote Directly** icon on the Insert toolbar.

![](_page_19_Picture_0.jpeg)

*Figure 20: Using the Insert Footnote Directly icon on the toolbar*

A footnote or endnote marker is inserted in the text and, depending on your choice, the cursor is relocated either to the footnote area at the bottom of the page or to the endnote area at the end of the document. Type the footnote or endnote content in this area.

If you use **Insert → Footnote/Endnote**, the **Insert Footnote/Endnote** dialog box is displayed. Here you can choose whether to use the automatic numbering sequence specified in the footnote settings and whether to insert the item as a footnote or an endnote.

![](_page_19_Picture_93.jpeg)

*Figure 21: Inserting a footnote/endnote*

If you use the **Insert Footnote/Endnote Directly** or **Insert Endnote Directly** icon, the footnote or endnote automatically takes on the attributes previously defined in the Footnote Settings dialog box.

You can edit an existing footnote or endnote the same way you edit any other text.

To delete a footnote or endnote, delete the footnote marker. The contents of the footnote or endnote are deleted automatically, and the numbering of other footnotes or endnotes is adjusted automatically.

### <span id="page-19-0"></span>**Defining the format of footnotes/endnotes**

To format the footnotes themselves, click **Tools → Footnotes/Endnotes**. On the **Footnotes/Endnotes Settings** dialog box, choose settings as required.

![](_page_20_Picture_50.jpeg)

*Figure 22: Defining footnote formatting*

# <span id="page-20-0"></span>**Checking spelling**

Writer provides a spelling checker, which can be used in two ways.

 $ABC$ 

AutoSpellcheck checks each word as it is typed and displays a wavy red line under any misspelled words. When the word is corrected, the red wavy line disappears.

ABC<sub>2</sub> To perform a separate spelling check on the document (or a text selection) click this button. This checks the document or selection and opens the **Spelling** dialog box [\(Figure 23\)](#page-20-1) if any misspelled words are found.

![](_page_20_Picture_51.jpeg)

<span id="page-20-1"></span>*Figure 23: Selecting a word from dictionary using the Spelling dialog box*

Here are some more features of the spelling checker:

- You can right-click on a word with a wavy underline, to open a powerful context menu. If you select from the suggested words on the menu, the selection will replace the misspelled word in your text. Other menu options are discussed below.
- You can change the dictionary language (for example, Spanish, French, or German) on the Spelling and Grammar dialog box.
- You can add a word to a dictionary. Click **Add** in the Spelling and Grammar dialog box and pick the dictionary to add it to.
- Click the **Options** button on the **Spelling** dialog box to open a dialog box similar to the one in **Tools → Options → Language Settings → Writing Aids** described in Chapter 2. There you can choose whether to check uppercase words and words with numbers. You can also add or delete dictionaries and add or delete words in a dictionary.

## <span id="page-21-2"></span>**Using built-in language tools**

Writer provides some tools that make your work easier if you mix multiple languages within the same document or if you write documents in various languages:

- Paragraph and character styles
- Using Tools → Language
- Using language settings in Options
- Using the status bar

The main advantage of changing the language for a text selection is that you can then use the correct dictionaries to check spelling and apply the localized versions of AutoCorrect replacement tables, thesaurus, and hyphenation rules.

You can also set the language for a paragraph or a group of characters as **None (Do not check spelling)**. This option is especially useful when you insert text such as web addresses or programming language snippets that you do not want to check for spelling.

### <span id="page-21-1"></span>**Using paragraph and character styles**

Specifying the language in character and paragraph styles is the preferred method, because styles allow a greater level of control and make changing the language much faster. On the *Font* tab of the **Paragraph Style** dialog box, you can specify that certain paragraphs be checked in a language that is different from the language of the rest of the document. See Chapter 7, Working with Styles, for information on how to manage the language settings of a style.

### <span id="page-21-0"></span>**Using Tools → Language**

You can also set the language for the whole document, for individual paragraphs, or even for individual words and characters, all from **Tools → Language** on the menu bar.

#### **For Selection**

Applies a specified language to the selected text.

#### **For Paragraph**

Applies the specified language to the paragraph where the cursor is located.

#### **For all Text**

Applies the specified language to all of the document, including text inserted after making the change.

## <span id="page-22-1"></span>**Using language settings in Options**

Another way to change the language of a whole document is to use **Tools → Options → Language Settings → Languages**. In the *Default languages for documents* section [\(Figure 24\)](#page-22-2), you can choose a different language for all the text that is not explicitly marked as a different language.

![](_page_22_Picture_115.jpeg)

<span id="page-22-2"></span>*Figure 24: Options available in the Languages settings*

![](_page_22_Picture_4.jpeg)

The spelling checker works only for those languages in the list which have the symbol  $\Box$  next to them. If you do not see this symbol next to your preferred language, you can install the dictionary using **Tools → Languages → More dictionaries online**.

### <span id="page-22-0"></span>**Using the status bar**

The language used for checking spelling is also shown in the status bar, next to the page style in use. You can change the language for the paragraph or the entire document; click on the language in the status bar to pop up a menu of choices.

| English (Australia)<br>English (USA)<br>None (Do not check spelling)<br>Reset to Default Language<br>More |                                                                   |
|----------------------------------------------------------------------------------------------------|-------------------------------------------------------------------|
| Set Language for Paragraph                                                                                | English (Australia)<br>English (USA)                              |
|                                                                                                    | None (Do not check spelling)<br>Reset to Default Language<br>More |

*Figure 25: Language choices on the status bar*

Notice the *Reset to Default Language* option on the menu and submenu. This is the fastest way to return a paragraph or the entire document to the default language set in **Tool → Options** (described above).

# <span id="page-23-0"></span>**Using synonyms and the thesaurus**

J.

You can access a short list of synonyms from the context menu:

1) Select a word or phrase, right-click, and point to **Synonyms** on the pop-up menu. A submenu of alternative words and phrases is displayed.

![](_page_23_Picture_114.jpeg)

*Figure 26: Synonyms on the context menu*

2) Click on a word or phrase to select it and replace the highlighted word or phrase in the document.

The thesaurus gives a more extensive list of alternative words and phrases. To use the thesaurus:

- 1) Select a word or phrase, and then choose **Tools → Language → Thesaurus**, or press *Control+F7*, or right-click and choose **Thesaurus** from the pop-up menu.
- 2) In the dialog box, click on a meaning to show alternative words and phrases for that meaning of the word.

For example, when given the word *house*, the thesaurus offers several meanings, including *dwelling*, *legislature*, *sign of the zodiac*, and others. If you click on *dwelling*, you will see *dwelling*, *home*, *domicile*, abode, and other alternatives, as shown in [Figure 27.](#page-24-2)

![](_page_23_Picture_115.jpeg)

![](_page_24_Picture_58.jpeg)

<span id="page-24-2"></span>*Figure 27: The thesaurus offers alternatives to words*

# <span id="page-24-1"></span>**Hyphenating words**

You have several choices regarding hyphenation: let Writer do it automatically (using its hyphenation dictionaries), insert conditional hyphens manually where necessary, or don't hyphenate at all. Each choice has its pros and cons.

### <span id="page-24-0"></span>**Automatic hyphenation**

To turn automatic hyphenation of words on or off:

1) Press *F11* to open the **Styles and Formatting** window. On the *Paragraph Styles* page, right-click on **Default** and select **Modify**.

![](_page_24_Picture_59.jpeg)

*Figure 28: Modifying a paragraph style*

2) On the Paragraph Style dialog box, select the **Text Flow** tab.

![](_page_25_Picture_1.jpeg)

*Figure 29: Turning on automatic hyphenation*

- 3) Under *Hyphenation*, select or deselect the **Automatically** option.
- 4) Click **OK** to save.

![](_page_25_Picture_166.jpeg)

You can also set hyphenation choices through **Tools → Options → Language Settings → Writing Aids**. In *Options*, near the bottom of the dialog box, scroll down to find the hyphenation settings.

![](_page_25_Picture_167.jpeg)

*Figure 30: Setting hyphenation options*

To change the minimal number of characters for hyphenation, the minimum number of characters before a line break, or the minimum number of characters after a line break, select the item, and then click the **Edit** button in the Options section.

#### **Hyphenate without inquiry**

Specifies that you will never be asked to manually hyphenate words that the hyphenation dictionary does not recognize. If this box is not selected, when a word is not recognized, a dialog box will open where you can manually enter hyphens.

#### **Hyphenate special regions**

Specifies that hyphenation will also be carried out in footnotes, headers, and footers.

Hyphenation options set in the **Writing Aids** dialog box are effective only if hyphenation is turned on through paragraph styles.

### <span id="page-25-0"></span>**Manual hyphenation**

To manually hyphenate words, *do not* use a normal hyphen, which will remain visible even if the word is no longer at the end of a line when you add or delete text or change margins or font size. Instead, use a *conditional hyphen*, which is visible only when required.

To insert a conditional hyphen inside a word, click where you want the hyphen to appear and press *Control+hyphen* or use **Insert → Formatting Mark → Optional hyphen**. The word will be hyphenated at this position when it is at the end of the line, even if automatic hyphenation for this paragraph is switched off.

## <span id="page-26-0"></span>**Using AutoCorrect**

Writer's AutoCorrect function has a long list of common misspellings and typing errors, which it corrects automatically. For example, "hte" will be changed to "the".

Select **Tools → AutoCorrect Options** to open the **AutoCorrect** dialog box. There you can define what strings of text are corrected and how. In most cases, the defaults are fine.

AutoCorrect is turned on when Writer is installed. To turn it off, uncheck **Format → AutoCorrect → While Typing**.

To stop Writer replacing a specific spelling, go to the **Replace** tab, highlight the word pair, and click **Delete**.

To add a new spelling to the list, type it into the *Replace* and *With* boxes on the Replace tab, and click **New**.

See the different pages of the dialog box for the wide variety of other options available to fine-tune AutoCorrect.

**Tip** AutoCorrect can be used as a quick way to insert special characters. For example, (c) will be autocorrected to ©. You can add your own special characters.

![](_page_26_Picture_111.jpeg)

*Figure 31: Replace tab of AutoCorrect dialog box*

# <span id="page-27-0"></span>**Using word completion**

If Word Completion is enabled, Writer tries to guess which word you are typing and offers to complete the word for you. To accept the suggestion, press *Enter*. Otherwise, continue typing.

To turn off Word Completion, select **Tools → AutoCorrect Options → Word Completion** and deselect **Enable word completion**.

You can customize word completion from the **Word Completion** page of the **AutoCorrect** dialog box.

- Add (append) a space automatically after an accepted word.
- Show the suggested word as a tip (hovering over the word) rather than completing the text as you type.
- Collect words when working on a document, and then either save them for later use in other documents or select the option to remove them from the list when closing the document.
- Change the maximum number of words remembered for word completion and the length of the smallest words to be remembered.
- Delete specific entries from the word completion list.
- Change the key that accepts a suggested entry—the options are *right arrow*, *End* key, *Enter* (*Return*), *Space bar*, and *Tab*.

**Note** Automatic word completion only occurs after you type a word for the second time in a document.

![](_page_27_Picture_126.jpeg)

*Figure 32: Customizing word completion*

# <span id="page-28-1"></span>**Using AutoText**

Use AutoText to store text, tables, fields, and other items for reuse and assign them to a key combination for easy retrieval. For example, rather than typing "Senior Management" every time you use that phrase, you can set up an AutoText entry to insert those words when you type "sm" and press *F3*.

AutoText is especially powerful when used with fields. See Chapter 14, Working with Fields, for more information.

### <span id="page-28-0"></span>**Creating AutoText**

To store some text as AutoText:

- 1) Type the text into your document.
- 2) Select the text.
- 3) Go to **Edit → AutoText** (or press *Control+F3*).
- 4) In the AutoText dialog box, type a name for the AutoText in the *Name* box. Writer will suggest a one-letter shortcut, which you can change.
- 5) In the large box to the left, choose the category for the AutoText entry, for example *My AutoText*.
- 6) Click the **AutoText** button on the right of the dialog box and select **New (text only)** from the menu (to have the AutoText take on the formatting where it is inserted into a document) or select **New** (to have the AutoText retain specific formatting no matter where it is inserted).
- 7) Click **Close** to return to your document.

![](_page_28_Picture_141.jpeg)

*Figure 33: Defining a new AutoText entry*

**Tip** If the only option under the **AutoText** button is **Import**, either you have not entered a name for your AutoText or there is no text selected in the document.

To save a table (such as the formatted Tip above) as AutoText:

- 1) Create a table and format it the way you want.
- 2) Select the table.
- 3) Go to **Edit → AutoText** (or press *Control+F3*).
- 4) Type a name for the AutoText, optionally amend the suggested shortcut, and choose the category for the AutoText entry.
- 5) Click the **AutoText** button and select **New** (because you want the formatting of the table preserved).
- 6) Click **Close** to return to your document.

### <span id="page-29-2"></span>**Inserting AutoText**

To insert AutoText, type the shortcut and press *F3*.

### <span id="page-29-1"></span>**Printing a list of AutoText entries**

- 1) Choose **Tools → Macros → Organize Macros → LibreOffice Basic**.
- 2) In the *Macro from* list, expand **LibreOffice Macros → Gimmicks**.
- 3) Select **AutoText** and then click **Run**. A list of the current AutoText entries is generated in a separate text document. You can then print this document.

![](_page_29_Picture_133.jpeg)

## <span id="page-29-0"></span>**Line numbering**

Line numbering puts line numbers in the margin. The line numbers are displayed on screen and are printed. [Figure 34](#page-30-1) shows an example with numbering on every line.

| 1 | Line numbering puts line numbers in the man                          |
|---|----------------------------------------------------------------------|
| 2 | are printed. Figure 1 shows an example with                          |
| 3 | Click Tools > Line Numbering and select th<br>corner. Then click OK. |
| 5 | You can choose how many lines are numbere                            |
| 6 | numbering type and whether numbers restart                           |

<span id="page-30-1"></span>*Figure 34: Line numbering example*

Click **Tools → Line Numbering** and select the **Show numbering** option in the top left corner of the **Line Numbering** dialog box [\(Figure 35\)](#page-30-2). Then click **OK.**

You can choose how many lines are numbered (for example, every line or every tenth line), the numbering type and whether numbers restart on each page. In addition, a text separator (any text you choose) can be set on a different numbering scheme (one every 12 lines, for example).

![](_page_30_Picture_102.jpeg)

<span id="page-30-2"></span>*Figure 35: The Line Numbering dialog box*

## <span id="page-30-0"></span>**Tracking changes to a document**

You can use several methods to keep track of changes made to a document.

- Make your changes to a copy of the document (stored in a different folder, under a different name, or both), then use Writer to combine the two files and show the changes you made. Click **Edit → Compare Document**. This technique is particularly useful if you are the only person working on the document, as it avoids the increase in file size and complexity caused by the other methods.
- Save versions that are stored as part of the original file. However, this method can cause problems with documents of nontrivial size or complexity, especially if you save a lot of versions. Avoid this method if you can.
- Use Writer's change marks (often called "redlines" or "revision marks") to show where you have added or deleted material or changed formatting. Later, you or another person can review and accept or reject each change.

**Tip** Not all changes are recorded. For example, changing a tab stop from align left to<br>clien right and changes in formulas (cquations) or linked graphics are not recorder align right and changes in formulas (equations) or linked graphics are not recorded.

### <span id="page-31-1"></span>**Preparing a document for review**

When you send a document to someone else to review or edit, you may want to prepare it first so that the editor or reviewer does not have to remember to turn on the revision marks. After you have protected the document, any user must enter the correct password in order to turn off the function or accept or reject changes.

- 1) Open the document. To check whether it contains multiple versions, click **File → Versions**. If multiple versions are listed, save the current version as a separate document with a different name and use this new document as the review copy.
- 2) With the review copy open, make sure that change recording is turned on. The **Edit → Changes → Record** menu item has a check mark next to it when recording is turned on.
- 3) Click **Edit → Changes → Protect Records**. On the **Enter Password** dialog box, type a password (twice) and click **OK**.

**Tip** A slightly faster alternative to steps 2 and 3 above is to choose **File → Properties <sup>→</sup> Security** tab, click **Protect**, and enter the password.

### <span id="page-31-0"></span>**Recording changes**

See Chapter 2, Setting up Writer, for instructions on setting up how your changes will be displayed.

1) To begin tracking (recording) changes, choose **Edit → Changes → Record**. To show or hide the display of changes, click **Edit → Changes → Show**.

Hold the mouse pointer over a marked change; you will see a *Help Tip* showing the type of change, the author, date, and time of day for the change. If *Extended Tips* are enabled, you will also see any comments recorded for this change.

2) To enter a comment on a marked change, place the cursor in the area of the change and then click **Edit → Changes → Comment**. In addition to being displayed as an extended tip, the comment is also displayed in the list in the **Accept or Reject Changes** dialog box [\(Figure 38\)](#page-33-1).

To move from one marked change to the next, use the arrow buttons. If no comment has been recorded for a change, the *Text* field is blank.

**Tip**

**Tip** See also ["Adding other comments"](#page-34-0) on page [35](#page-34-0) for a way to annotate text that is not associated with a recorded change.

3) To stop recording changes, click **Edit → Changes → Record** again.

![](_page_32_Picture_143.jpeg)

*Figure 36: Inserting a comment during change recording*

## <span id="page-32-0"></span>**Accepting or rejecting changes**

To accept or reject recorded changes, use either of these methods:

- Right-click (context) menu
- **Accept or Reject Changes** dialog box

The results of accepting or rejecting a change are as follows:

- Accepting an insertion removes the change indicator (usually a color) from the inserted text.
- Rejecting an insertion removes the text from the document.
- Accepting a deletion removes the text from the document.
- Rejecting a deletion removes the change indicator and restores the text to the document.

#### **Right-click (context) menu**

- 1) If recorded changes are not showing, click **Edit → Changes → Show**.
- 2) Hover the mouse pointer over a recorded change. A box appears with information about the type of change, who made it, and the date and time.
- 3) Right-click on the changed text. In the pop-up (context) menu, choose **Accept Change** or **Reject Change**.

#### **Accept or Reject Changes dialog box**

1) Click **Edit → Changes → Accept or Reject**. The **Accept or Reject Changes** dialog box

![](_page_32_Picture_144.jpeg)

*Figure 37: Line numbering example* [\(Figure 38\)](#page-33-1) opens.

2) When you select a change in the dialog box, the actual change is highlighted in the document, so you can see what the editor changed.

3) Click **Accept** or **Reject** to accept or reject the selected change. You can also click **Accept All** or **Reject All** if you do not want to review the changes individually.

![](_page_33_Picture_73.jpeg)

Changes that have not yet been accepted or rejected are displayed in the list.

<span id="page-33-1"></span>*Figure 38: The List tab of the Accept or Reject Changes dialog box*

To show only the changes of certain people or only the changes on specific days or various other restrictions, use the *Filter* page [\(Figure 39\)](#page-33-2) on the **Accept or Reject Changes** dialog box. After specifying the filter criteria, return to the *List* page to see those changes that meet your criteria.

![](_page_33_Picture_74.jpeg)

<span id="page-33-2"></span>*Figure 39: The Filter page of the Accept or Reject Changes dialog box*

### <span id="page-33-0"></span>**Merging modified documents**

The processes discussed to this point are effective when you have one reviewer at a time. Sometimes, however, multiple reviewers all return edited versions of a document at the same time. In this case, it may be quicker to review all of these changes at once, rather than one review at a time. For this purpose, you can merge documents in Writer.

To merge documents, all of the edited documents need to have recorded changes in them.

- 1) Open one copy.
- 2) Click **Edit → Changes → Merge Document** and select and insert another copy of the document to be merged with the first.
- 3) After the documents merge, the **Accept or Reject Changes** dialog box opens, as in [Figure](#page-33-1) [38,](#page-33-1) showing changes by more than one reviewer. If you want to merge more documents, close the dialog box and then repeat step 2.
- 4) Repeat until all copies are merged.

All recorded changes are now included in the open copy. Save this file under another name.

### <span id="page-34-1"></span>**Comparing documents**

Sometimes reviewers may forget to record the changes they make. This is not a problem with Writer because you can find the changes if you compare documents.

In order to compare documents, you need to have the original document and the one that is edited. To compare them:

- 1) Open the edited document. Select **Edit → Compare Document**.
- 2) The Insert dialog box appears. Select the original document and click **Insert**.

Writer finds and marks the changes and displays the **Accept or Reject Changes** dialog box. From this point, you can go through and accept or reject changes procedure as described earlier.

## <span id="page-34-0"></span>**Adding other comments**

Writer provides another type of comments (formerly called "notes"), which authors and reviewers often use to exchange ideas, ask for suggestions, or brainstorm during the review process.

To insert a comment in the text, place the cursor in the place the comment refers to and select **Insert → comment** or press *Ctrl+Alt+N*. The anchor point of the comment is connected by a dotted line to a box on the right-hand side of the page where you can type the text of the comment. Writer automatically adds at the bottom of the comment the author's name and a time stamp indicating when the comment was created. [Figure 40](#page-34-2) shows an example of text with comments from two different authors.

|                                                                                                    | Note sample                          |  |
|----------------------------------------------------------------------------------------------------|--------------------------------------|--|
| writer document has been vastly improved in<br>of OOo, notes are now displayed at the side of<br>he user who created them. To insert a note in<br>in the text the note refers to and select | Michele Zarri<br>Yesterday, 23:34    |  |
| The anchor point of the note is connected by                                                                                                    | Cello Suite #1                       |  |
| side of the page where you can type your                                                                                                    | <b>BWV1007</b>                       |  |
| $\circ$ ottom the author of the note as well as a                                                                                                    | Prelude                              |  |
| s created. <ref> shows an example of text</ref>                                                                                                    | Allemande                            |  |
|                                                                                                    | Minuets                              |  |
| configure the name you want to appear in<br>e it.                                                                                                    | Sarabande<br>Courante                |  |
| ent, each author will be automatically                                                                                                    | Gique                                |  |
|                                                                                                    | Iohan Sebastian Bach<br>Today, 23:37 |  |

<span id="page-34-2"></span>*Figure 40: Comments in LibreOffice 3*

Select **Tools → Options → LibreOffice → User Data** to configure the name you want to appear in the Author field of the comment, or to change it.

If more than one person edits the document, each author is automatically allocated a different background color.

Right-clicking on a comment pops up a menu where you can delete the current comment, all the comments from the same author, or all the comments in the document. From this menu, you can also apply some basic formatting to the text of the comment. You can also change font type, size, and alignment from the menu bar.

To navigate from one comment to another, open the Navigator (*F5*), expand the Comments section, and click on the comment text to move the cursor to the anchor point of the comment in the document. Right-click on the comment to quickly edit or delete it.

You can also navigate the comments using the keyboard. Use *Ctrl+Alt+Page Down* to move to the next comment and *Ctrl+Alt+Page Up* to move to the previous comment.

# <span id="page-35-1"></span>**Linking to another part of a document**

If you type in references to other parts of the document, those references can easily get out of date if you reorganize the order of topics, add or remove material, or reword a heading, Writer provides two ways to ensure that your references are up to date, by inserting links to other parts of the same document or to a different document:

- **Hyperlinks**
- Cross-references

The two methods have the same result if you *Control+click* the link when the document is open in Writer: you are taken directly to the cross-referenced item. However, they also have major differences:

- The text in a hyperlink does **not** automatically update if you change the text of the linked item (although you can change it manually), but changed text does automatically update in a cross-reference.
- When using a hyperlink, you do not have a choice of the content of the link (for example text or page number), but when using a cross-reference, you have several choices, including bookmarks.
- To hyperlink to an object such as a graphic, and have the hyperlink show useful text such as *Figure 6*, you need to either give such an object a useful name instead of leaving it as the default name ("Graphics6"), or you need to use the Hyperlink dialog box to modify the visible text. In contrast, cross-references to figures with captions automatically show useful text, and you have a choice of several variations of the name.
- If you save a Writer document to HTML, hyperlinks remain active but cross-references do not. (Both remain active when the document is exported to PDF.)

### <span id="page-35-0"></span>**Using cross-references**

To ensure that references update if you reword a heading, caption, or other linked item, use automatic cross-references. See "Using automatic cross-references" in Chapter 14, Working with Fields, for details.

## <span id="page-36-2"></span>**Using bookmarks**

Bookmarks are listed in the Navigator and can be accessed directly from there with a single mouse click. In HTML documents, bookmarks are converted to anchors that you can jump to by hyperlink. For more about bookmarks, see "Using bookmarks" in Chapter 14, Working with Fields.

## <span id="page-36-1"></span>**Using hyperlinks**

When you type text (such as website addresses or URL) that can be used as a hyperlink, and then press the spacebar or the *Enter* key, Writer automatically creates the hyperlink and applies formatting to the text (usually a color and underlining).

If this does not happen, you can enable this feature using **Tools → AutoCorrect Options → Options** and selecting the **URL Recognition** option.

If you do not want Writer to convert a specific URL to a hyperlink, choose **Edit → Undo Insert** from the menu bar or press *Control+Z* immediately after the formatting has been applied.

You can also insert hyperlinks using the Navigator and the Hyperlink dialog box, and you can modify all hyperlinks using the Hyperlink dialog box, as described in this section.

![](_page_36_Picture_177.jpeg)

### <span id="page-36-0"></span>**Inserting hyperlinks using the Navigator**

The easiest way to insert a hyperlink to another part of the same document is by using the Navigator:

- 1) Open the document containing the items you want to cross-reference.
- 2) Open the Navigator (by clicking its icon, choosing **View → Navigator**, or pressing *F5*).
- 3) Click the arrow next to the **Drag Mode** icon, and select **Insert as Hyperlink**.

![](_page_36_Picture_13.jpeg)

*Figure 41: Inserting a hyperlink using the Navigator*

- 4) In the list at the bottom of the **Navigator**, select the document containing the item that you want to cross-reference.
- 5) In the **Navigator** list, select the item that you want to insert as a hyperlink.
- 6) Drag the item to where you want to insert the hyperlink in the document. The name of the item is inserted in the document as an active hyperlink.

You can also use the **Hyperlink** dialog box to insert and modify hyperlinks within and between documents.

### <span id="page-37-0"></span>**Inserting hyperlinks using a dialog box**

To display the Hyperlink dialog box [\(Figure 42\)](#page-37-1), click the **Hyperlink** icon **b** on the Standard toolbar or choose **Insert → Hyperlink** from the menu bar. To turn existing text into a link, highlight it before opening the dialog box.

On the left hand side, select one of the four types of hyperlink:

- **Internet**: a web address, normally starting with http://
- **Mail & News**: for example an email address.
- **Document**: the hyperlink points to another document or to another place in the presentation.
- **New document**: the hyperlink creates a new document.

![](_page_37_Picture_144.jpeg)

<span id="page-37-1"></span>*Figure 42. Hyperlink dialog box showing details for Internet links*

The top right part of the dialog box changes according to your choice for the hyperlink type. A full description of all the choices, and their interactions, is beyond the scope of this chapter. Here is a summary of the most common choices used in presentations.

For an *Internet* type hyperlink, choose the type of hyperlink (choose between Web, FTP or Telnet), and enter the required web address (URL).

For a *Mail and News* type hyperlink, specify whether it is a mail or news link, the receiver address and for email, also the subject.

For a *Document* type hyperlink, specify the document path (the **Open File** button opens a file browser); leave this blank if you want to link to a target in the same presentation. Optionally specify the target in the document (for example a specific slide). Click on the **Target** icon to open the Navigator where you can select the target, or if you know the name of the target, you can type it into the box.

For a *New Document* type hyperlink, specify whether to edit the newly created document immediately or just create it (**Edit later**) and the type of document to create (text, spreadsheet, etc.). For a presentation, **Edit now** is the more likely choice. The **Select path** button opens a directory picker.

The *Further settings* section in the bottom right part of the dialog box is common to all the hyperlink types, although some choices are more relevant to some types of links.

- Set the value of **Frame** to determine how the hyperlink will open. This applies to documents that open in a Web browser.
- **Form** specifies if the link is to be presented as text or as a button.
- **Text** specifies the text that will be visible to the user.
- **Name** is applicable to HTML documents. It specifies text that will be added as a **NAME** attribute in the HTML code behind the hyperlink.
- **Event** button: this button will be activated to allow LibreOffice to react to events for which the user has written some code (macro). This function is not covered in this book.

## <span id="page-38-1"></span>**Editing hyperlinks**

To edit a hyperlink, click anywhere in the link text and then open the **Hyperlink** dialog box by clicking the **Hyperlink** icon on the Standard toolbar or choosing **Edit → Hyperlink** from the menu bar. Make your changes and click **Apply**. If you need to edit several hyperlinks, you can leave the Hyperlink dialog box open until you have edited all of them. Be sure to click **Apply** after each one. When you are finished, click **Close**.

The standard (default) behavior for activating hyperlinks within LibreOffice is to use *Ctrl+click*. This behavior can be changed in **Tools → Options → LibreOffice → Security → Options**, by deselecting the option **Ctrl-click required to follow hyperlinks**. If clicking in your links activates them, check that page to see if the option has been deselected.

To change the color of hyperlinks, go to **Tools → Options → LibreOffice → Appearance**, scroll to *Unvisited links* and/or *Visited links*, select those options, pick the new colors and click **OK**. Caution: this will change the color for *all* hyperlinks in *all* components of LibreOffice—this may not be what you want.

In Writer and Calc (but not Draw or Impress), you can also change the *Internet link* character style or define and apply new styles to selected links.

## <span id="page-38-0"></span>**Switching between insert and overwrite mode**

With the keyboard, press *Insert* to toggle between overwrite mode and insert mode. In insert mode, any text after the cursor position moves forward to make room for the text you type; in overwrite mode, text after the cursor position is replaced by the text you type. The current mode is displayed on the Status Bar.

With the mouse, click in the area on the Status Bar that indicates the current mode in order to switch to the other mode.

# <span id="page-39-1"></span>**Counting the words in a selection**

Select a block of text and choose **Tools → Word Count**. LibreOffice displays the number of words and characters in the selection as well as the number of words in the document. You can also see the number of words and characters (and other information) in the entire document in **File → Properties → Statistics**.

## <span id="page-39-0"></span>**Changing the case of selected text**

To quickly change the case of text, select it, choose **Format → Change Case** from the menu bar, and then choose one of the following:

- Sentence case, where only the first word (and any proper nouns) is capitalized
- lower case, where no words (except proper nouns) are capitalized
- UPPER CASE, where all letters are capitalized
- Capitalize Every Word, where every word is capitalized
- tOGGLE cASE, which changes every letter to the opposite case

There are also several options that are used with Asian text. These are not "Case", but are lumped together under a broader meaning of replacing characters with different forms of the same letter. These options are hidden with Asian language support is not enabled.

Writer does not have an automated way to do Title Case, where all words are capitalized except for certain subsets defined by rules that are not universally standardized. To achieve this affect, you can use *Capitalize Every Word* and then uncapitalize those words that were incorrectly capitalized.